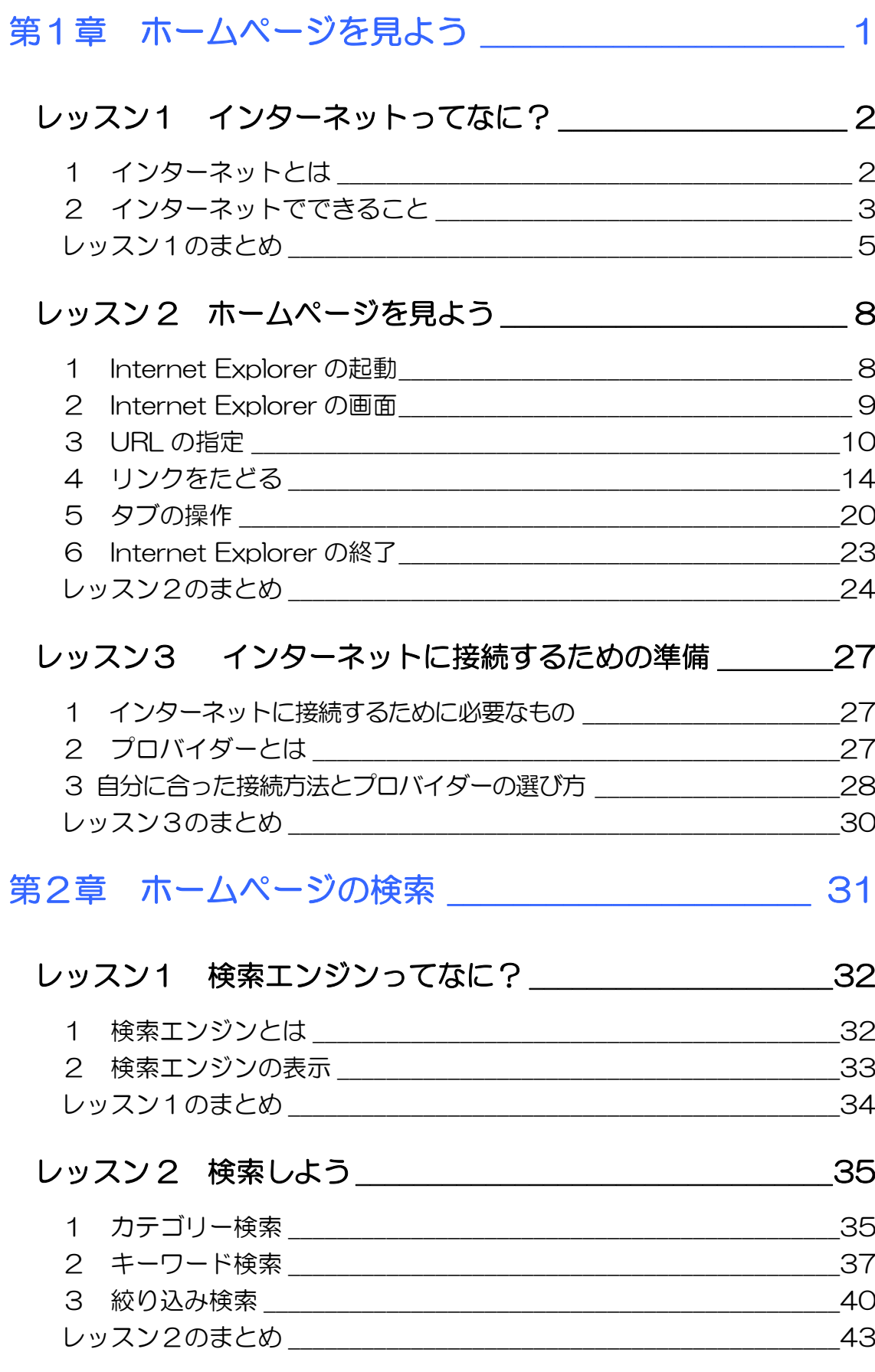

## レッスン3 お気に入りに登録しよう\_\_\_\_\_\_\_\_\_\_\_\_\_\_\_\_\_\_\_\_\_\_45

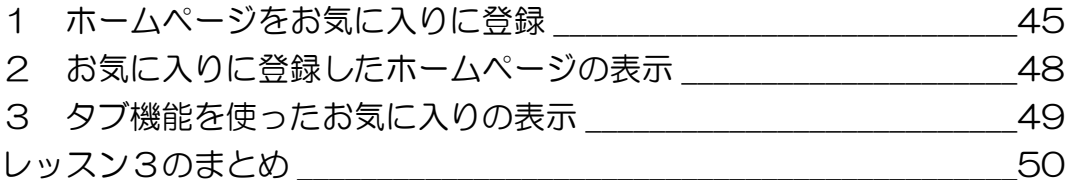

### レッスン4 ホームページの保存と印刷 \_\_\_\_\_\_\_\_\_\_\_\_\_\_\_\_\_\_\_\_54

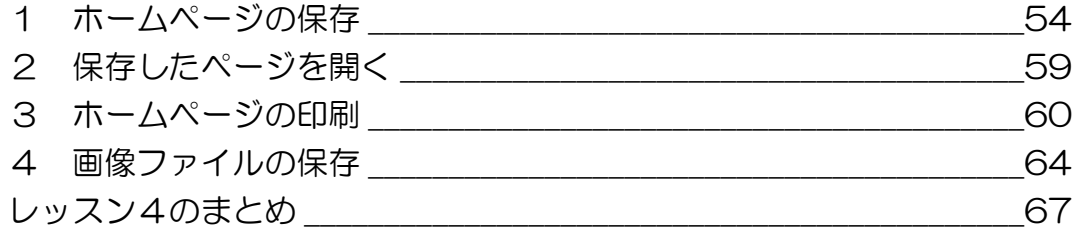

# 第3章 電子メールを使ってみよう \_\_\_\_\_\_\_\_\_\_\_\_\_\_ 73

## レッスン1 電子メールってなに? \_\_\_\_\_\_\_\_\_\_\_\_\_\_\_\_\_\_\_\_\_\_\_74 1 電子メールのメリット \_\_\_\_\_\_\_\_\_\_\_\_\_\_\_\_\_\_\_\_\_\_\_\_\_\_\_\_\_\_\_\_\_\_\_\_\_\_\_74

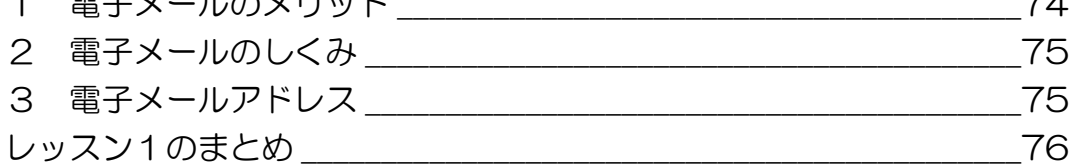

## レッスン 2 電子メールの作成と送受信 \_\_\_\_\_\_\_\_\_\_\_\_\_\_\_\_\_\_\_77

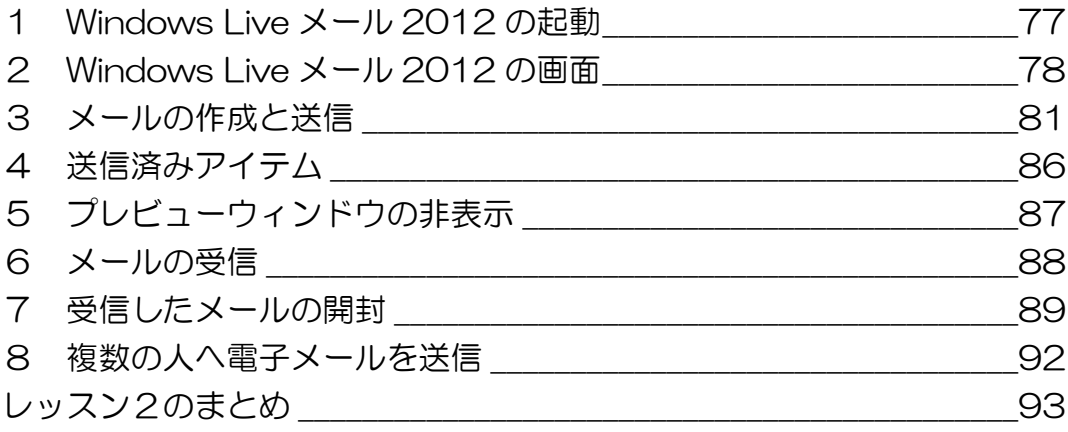

## レッスン3 電子メールの返信と転送\_\_\_\_\_\_\_\_\_\_\_\_\_\_\_\_\_\_\_\_\_\_99

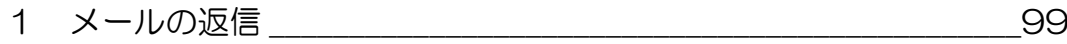

目次 2

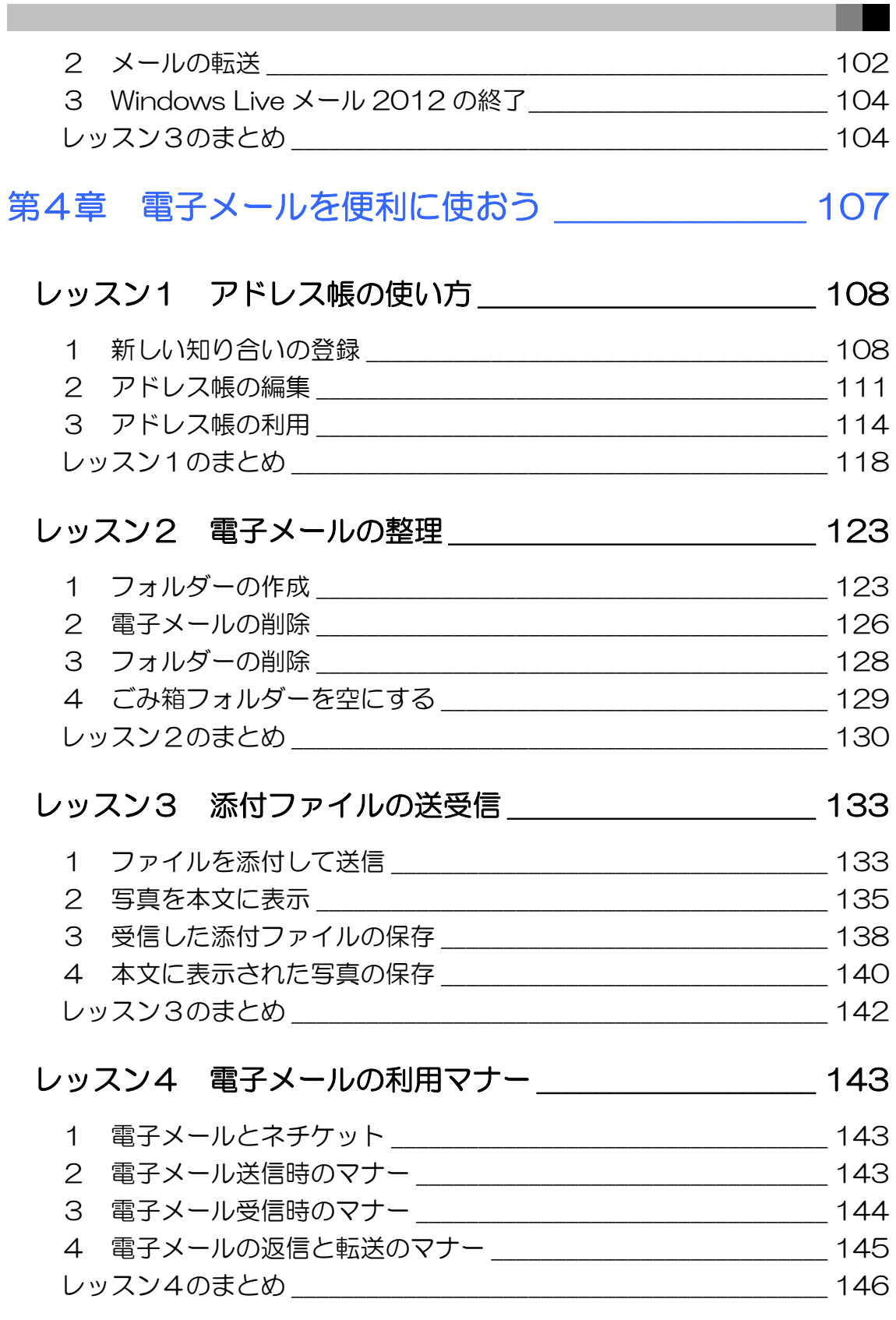

# レッスン5 インターネットを安心して利用するために\_\_\_\_ 147

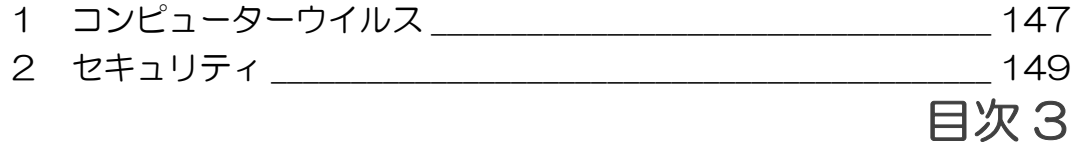

レッスン5のまとめ \_\_\_\_\_\_\_\_\_\_\_\_\_\_\_\_\_\_\_\_\_\_\_\_\_\_\_\_\_\_\_\_\_\_\_\_\_\_\_\_\_\_\_ 152

#### 製品名の記載について

このテキストでは、次の略称を使用しています。

- Microsoft® Windows 8..................................Windows 8または Windows
- Microsoft® Office IME 2012」 .............IME2012 または IME
- Microsoft® Internet Explorer 10 ..........Internet Explorer 10 または Internet Explorer
- Microsoft® Windows Live メール 2012 Windows Live メール 2012

#### テキストの開発環境

- z OS............................................................. Microsoft® Windows® 8 Pro
- アプリケーションソフト................ Microsoft® Office Standard 2013
- z プリンター............................................ Canon MG6230 Printer

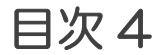

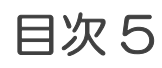

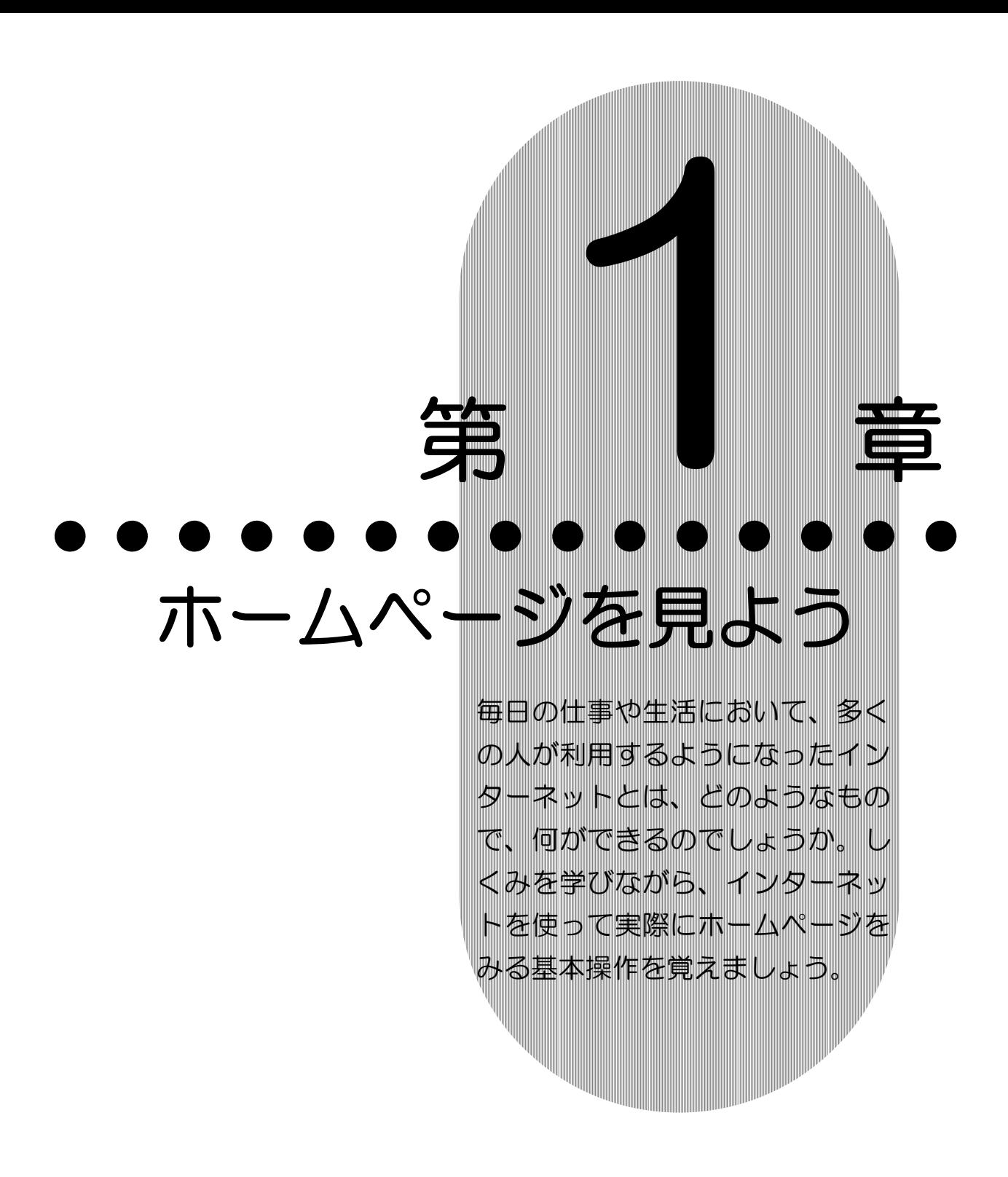

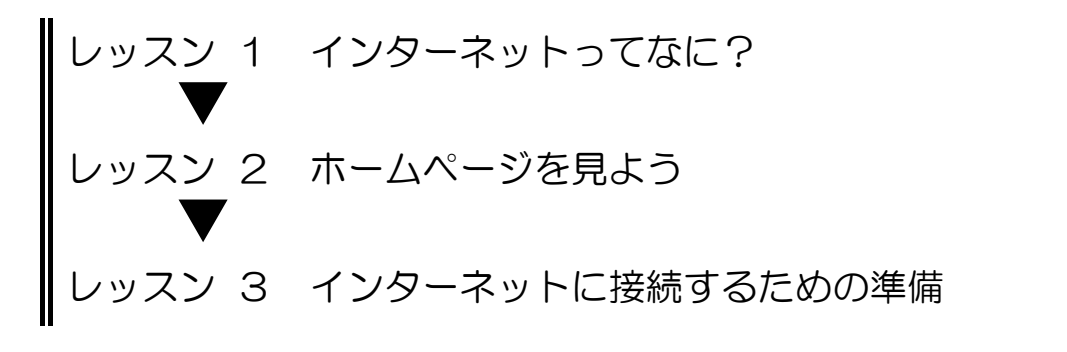

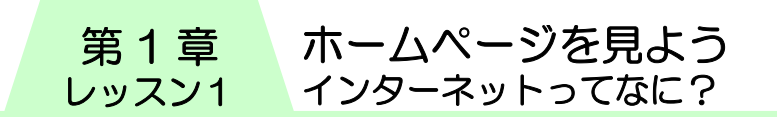

# レッスン1 インターネットってなに?

毎日の暮らしの中で、今では欠かせないものとなったインター ネット。そのしくみやインターネットでどのようなことができ るのか学びましょう。

# 1 インターネットとは

パソコンとパソコンをつなげると、パソコン同士でメッセージ やデータを送受信したりすることができるようになります。こ れをネットワークといいます。

インターネットとは、世界中のパソコンが電話回線、光ファイ バー、無線などさまざまな通信手段でつながり、お互いに情報 をやり取りできるようになっている世界最大の巨大なネット ワークのことです。

インターネットを利用すると、自分のパソコンが世界規模の ネットワークの一員になり、世界中から情報収集したり、世界 中の人々と手軽にコミュニケーションがとれたり、生活を便利 に快適にしたりすることができます。

最近では、スマートフォンやタブレットを持つ人が増え、外出 先でも手軽にインターネットを利用するシーンが増えました。

ほかにも、テレビや DVD レコーダーなどの家電がインターネッ トに接続することができるようになり、生活のあらゆるところ で使われるようになってきました。

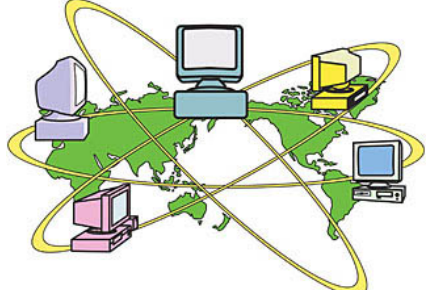

# 2 インターネットでできること

パソコンをインターネットに接続すると、いろいろなことがで きます。どのようなことができるのか見てみましょう。

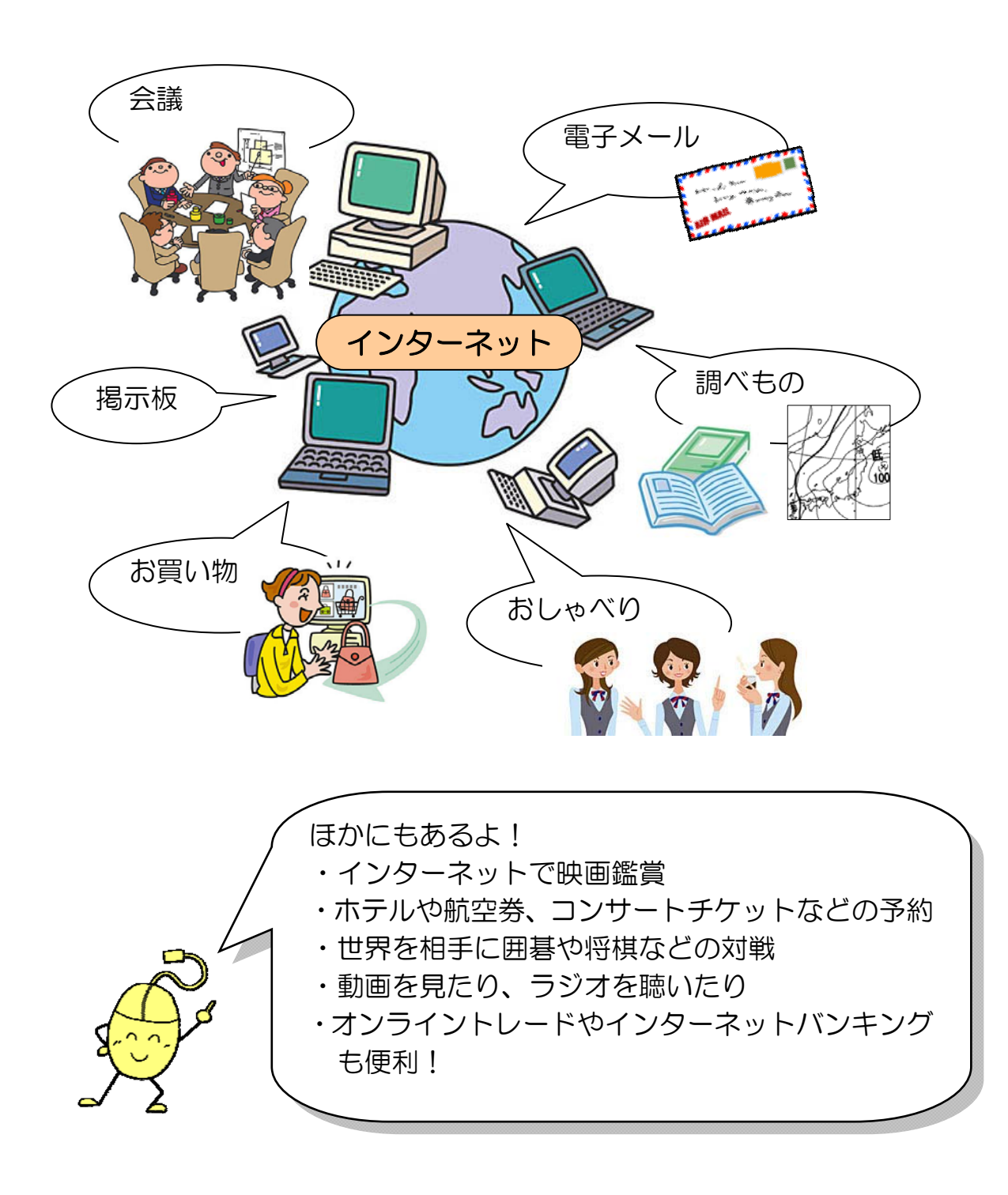

#### 第1章 ホームページを見よう インターネットってなに? レッスン1

#### 1.ホームページを見る

インターネットでは、ニュースや天気予報、旅行や健康など、 趣味に関することから生活に役立つことまで、さまざまな情報 が公開されています。インターネットで見ることができるこれ **らの情報を「ホームページ」または「Web(ウェブ)ページ」** といいます。インターネットにつながっていると、日本国内だ けでなく、世界中の情報を見ることができます。

#### ● www (World Wide Web ワールド ワイド ウェブ)

直訳すると「世界中に広がったクモの巣」という意味で、イン ターネットでホームページを表示するしくみのことをいいます。 www を利用したホームページ(Web ページ)は、文字だけで なく、画像、音声、動画などさまざまな情報があります。

#### ● 検索エンジン (情報をさがす)

インターネットの中から知りたい情報を探してくれるしくみの ことをいいます。代表的なものに、Yahoo! Japan(ヤフージャ パン)、Google(グーグル)、goo(グー)などがあります。

### 2.電子メール

インターネットでは、パソコンに入力した文字などを、手紙の ようにやり取りすることができます。この手紙のことを、「電子 メール(e-mail(イーメール)」といいます。電子メールは、文 字といっしょに画像などを送ることもできます。受け取った メールに返事を書いたり、複数の人へ同時にメールを送ったり、 届いたメールを他の人へ転送したりできます。

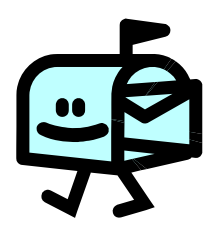

# レッスン1のまとめ

このレッスンでは、インターネットとはどのようなもので何が できるのか、概要を学びました。

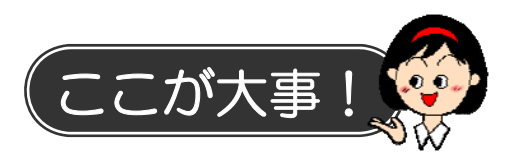

● 正しい知識で安全にインターネットを楽しみましょう。 インターネットと聞くと、怖いと感じる方もいらっしゃるかも

しれませんが、インターネットは情報の宝庫であるばかりでな く、お得な情報もたくさんあります。正しい知識を身につけれ ば、安全にインターネットを活用することができます。

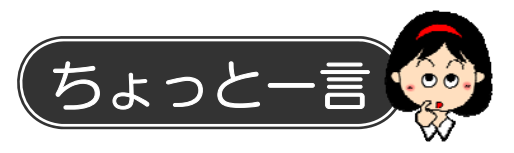

インターネットでは、ほかにもさまざまなサービスが利用でき ます。

#### 1.情報発信

ホームページは見るだけでなく、自分で開設して、情報を発信 することもできます。

#### $\bullet$  Web サイト

ホームページを自分で作成して、インターネットで情報発信が できます。ワープロ感覚で作る専用のソフトもあります。

### ● ブログ

ブログは「ウェブログ」の略で、日記 のようなホームページのことをいい ます。簡単に作れて更新できる仕組み になっているので、個人でブログを開 設する人が増えました。

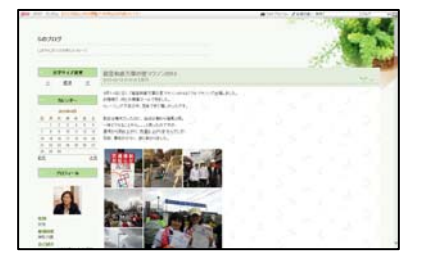

#### 第1章 ホームページを見よう インターネットってなに? レッスン1

#### 2.コミュニケーション

電子メールのほかにも、離れた場所にいる人や不特定多数の人 とコミュニケーションできるものがあります。

### ● チャット

チャットとは、「おしゃべり」「世間話し」の意味で、離れた場 所にいる人同士が、リアルタイムでメッセージを交換すること です。

#### ● 掲示板

インターネット上の「掲示板」です。離れた人や不特定多数の 人と情報交換ができる伝言板機能のことです。

#### ● ツイッター

ツイッターとは、自分専用のページに 140 文字以内の短い文章 を投稿できる情報サービスです。「つぶやき」と表現され、リア ルタイムの情報を発信することができます。

#### ● SNS(ソーシャルネットワーキングサービス)

参加者がお互いに自分の趣味や好み、社会生活などを公開しあ いながらコミュニケーションを取り合うコミュ二ティ型のWeb サイトです。「mixi(ミクシィ)」や「facebook(フェイスブッ ク)」などがあります。

### 3.その他

#### ● メールマガジン

メールマガジンは電子メールを使って届けられる雑誌のような もののことで、登録しておくと継続して送られてきます。

### ● ネットショッピング

インターネット上にはたくさんのお店(オンラインショップ) があり、いろいろな品物を買うことができます。 インターネットで買い物をすることを「ネット ショッピング」または「オンラインショッピン グ」といいます。

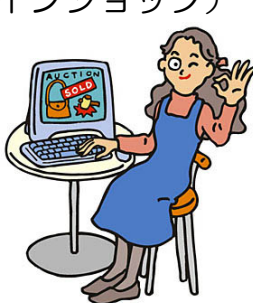

6 PASOCOOP

ホームページを見よう インターネットってなに? 第1章 レッスン1

#### ● ネットオークション

「オークション」は、日本語で「競売」といい、公開でせり合 い落札価格を決めて品物を売買することです。 インターネット上で行われるオークションのことを「ネット オークション」といいます。

#### ● 音楽配信サービス

インターネットから自分の好きな時に、好きな曲を有料でダウ ンロード(自分のパソコンに取り込むこと)ができます。

#### ● ビデオ・オン・デマンド

自分の好きな時にテレビ番組や映画が見られるサービスのこと です。

#### ● オンライントレード

インターネットでする株取引のことを「オンライ ントレード」といいます。24 時間いつでも、好 きな時間に注文でき、手数料が安いのが特徴です。

#### ● ネットバンキング

インターネットで銀行などの金融機関のサービス を利用することができます。残高照会、入出金照 会、口座振り込み、振り替えなどが行えます。

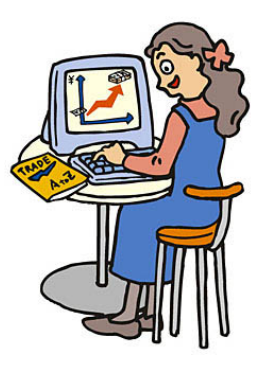

#### ● e-Tax 確定申告

法人税や所得税などに関する申告、申請、納税などをインター ネット上で手続きすることができます。 あらかじめ住民基本台帳カードおよび電子証明書の取得と IC カードリーダライターの事前準備が必要です。

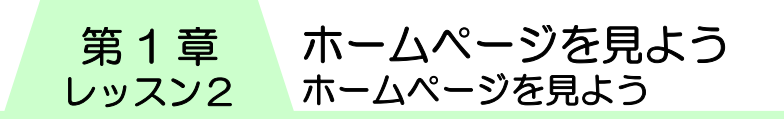

# レッスン 2 ホームページを見よう

インターネットに接続してホームページを楽しむためには、「ブ ラウザー (閲覧)」と呼ばれる閲覧ソフトウェア (アプリ) が必 要です。ブラウザーにはいろいろな種類があります。 Windows 8には Internet Explorer(インターネットエクスプ ローラー)というブラウザーが付属しています。 ここではスタート画面から Internet Explorer を使って、実際 にホームページを見てみましょう。

# 1 Internet Explorer の起動

Internet Explorer を起動し、インターネットに接続します。

① スタート画面の【Internet Explorer】をクリックします。

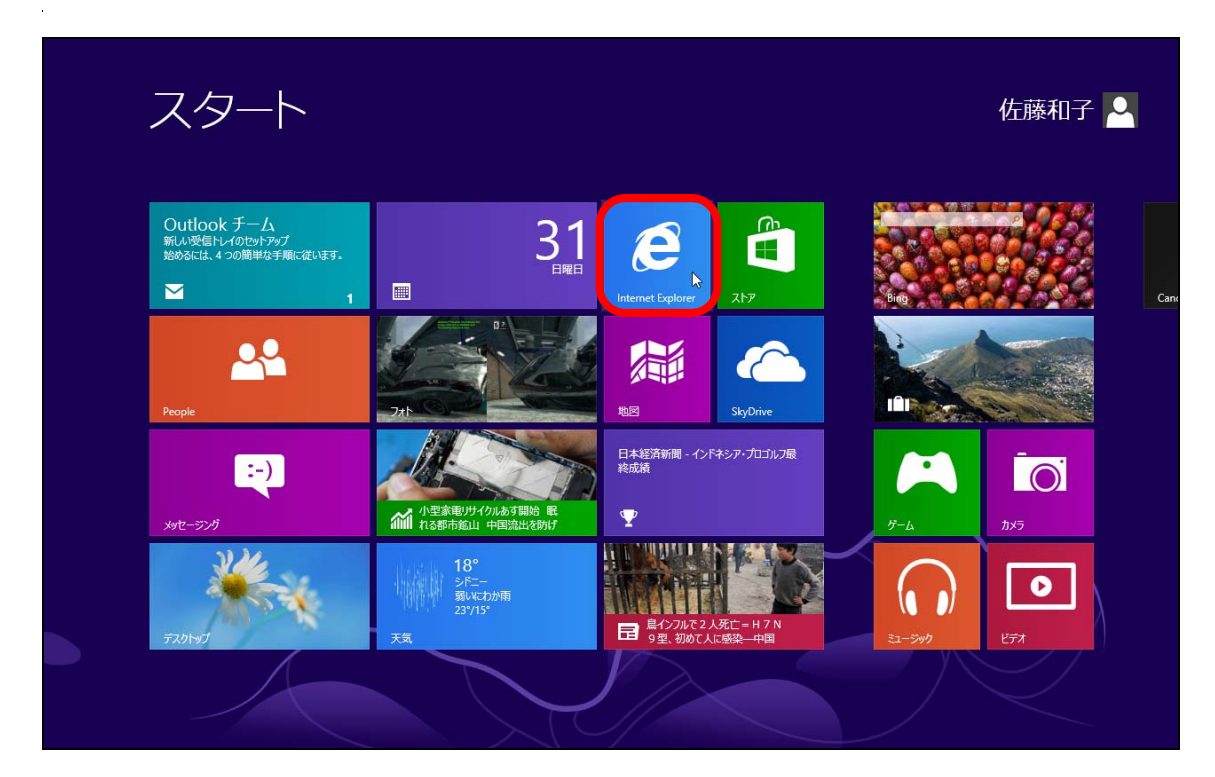

② Internet Explorer が起動します。

ホームページを見よう ホームページを見よう

第 1 章 レッスン2

# 2 Internet Explorer の画面

画面の各部位の名称と役割を確認します。

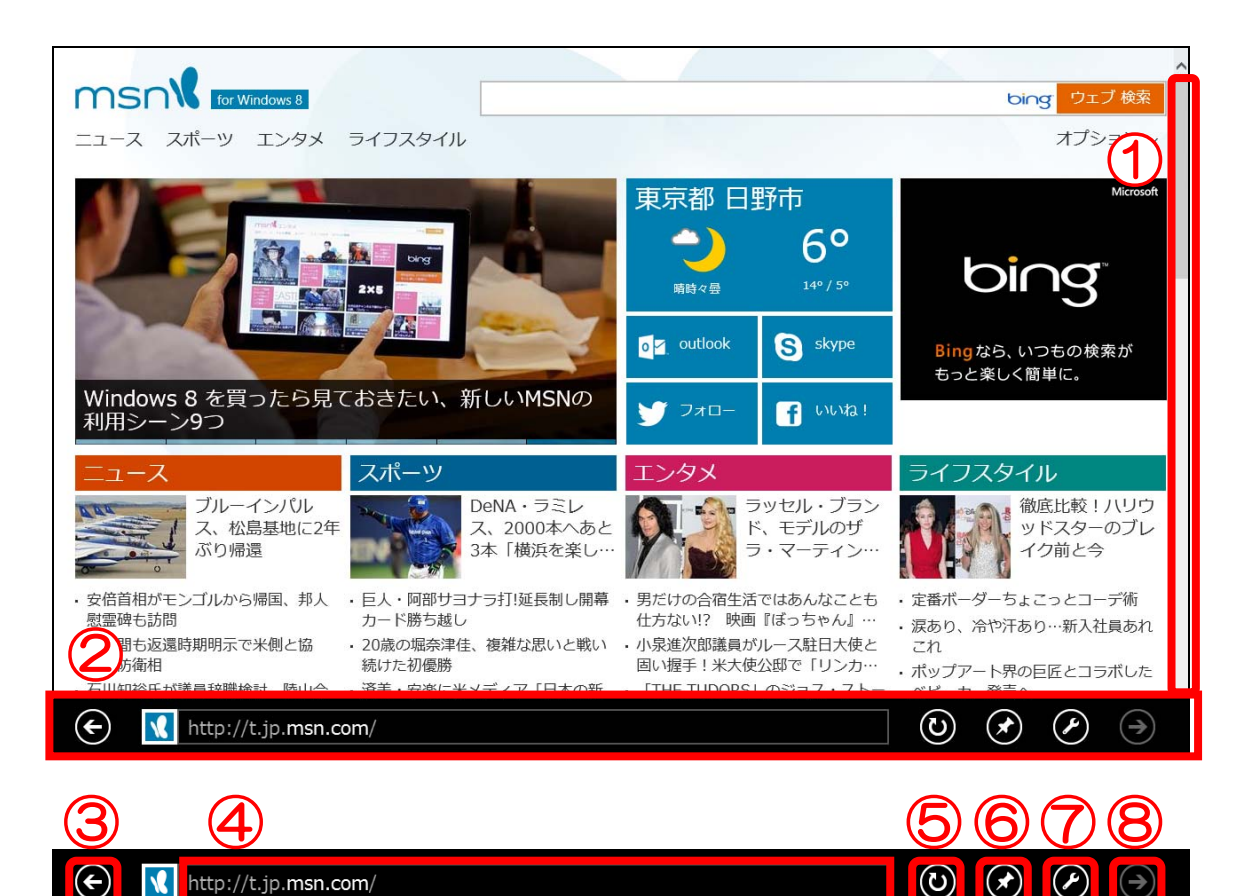

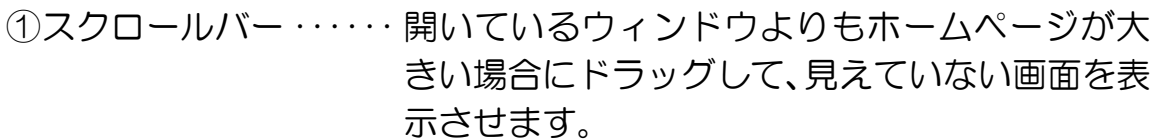

- ②アドレスバー ・・・・・・・・ ワンボックスやその他のボタンが収納されてい るエリアです。ホームページを閲覧中は非表示に なります。
- ③戻る ・・・・・・・・・・・・・・・・ 直前に見ていたページを表示します。
- ④ワンボックス ・・・・・・・・ 現在開いているホームページの URL が表示され ます。また目的のホームページや見たい情報の URL や語句を入力し、検索することができます。
- ⑤最新の情報に更新 ・・・・ 表示中のホームページを読み込み直し、最新の状 態にします。
- ⑥サイトをピン留め ・・・・ 表示中のページをスタート画面に追加したり、お 気に入りに保存したりすることができます。

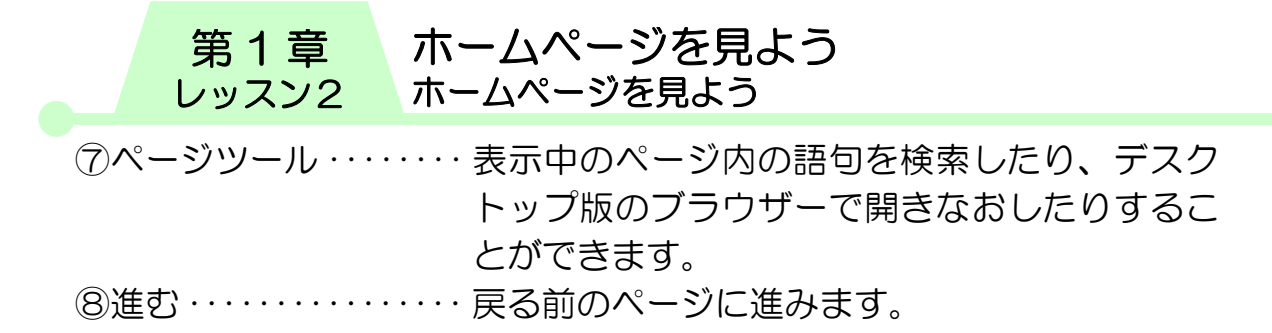

# 3 URL の指定

〔URL(ユーアールエル)〕とは、ホームページの住所のような もので、「http://」から始まります。見たいホームページの URL がわかる時は、直接 URL を入力して、ホームページを表示でき ます。

① ワンボックスをクリックします。

http://t.jp.msn.com  $^{\prime}$  1 ② URL が青く反転表示されます。 http://t.jp.msn.com/  $\times$ ③ 【Delete】キーを押し URL を削除します。ワンボックスに カーソルが点滅していることを確認します。 ④ ワンボックスに http://www.pasocoop.jp/taiken/ と半角で入力し、【Enter】キーを押します。 http://www.pasocoop.jp/taiken/  $\times$ 

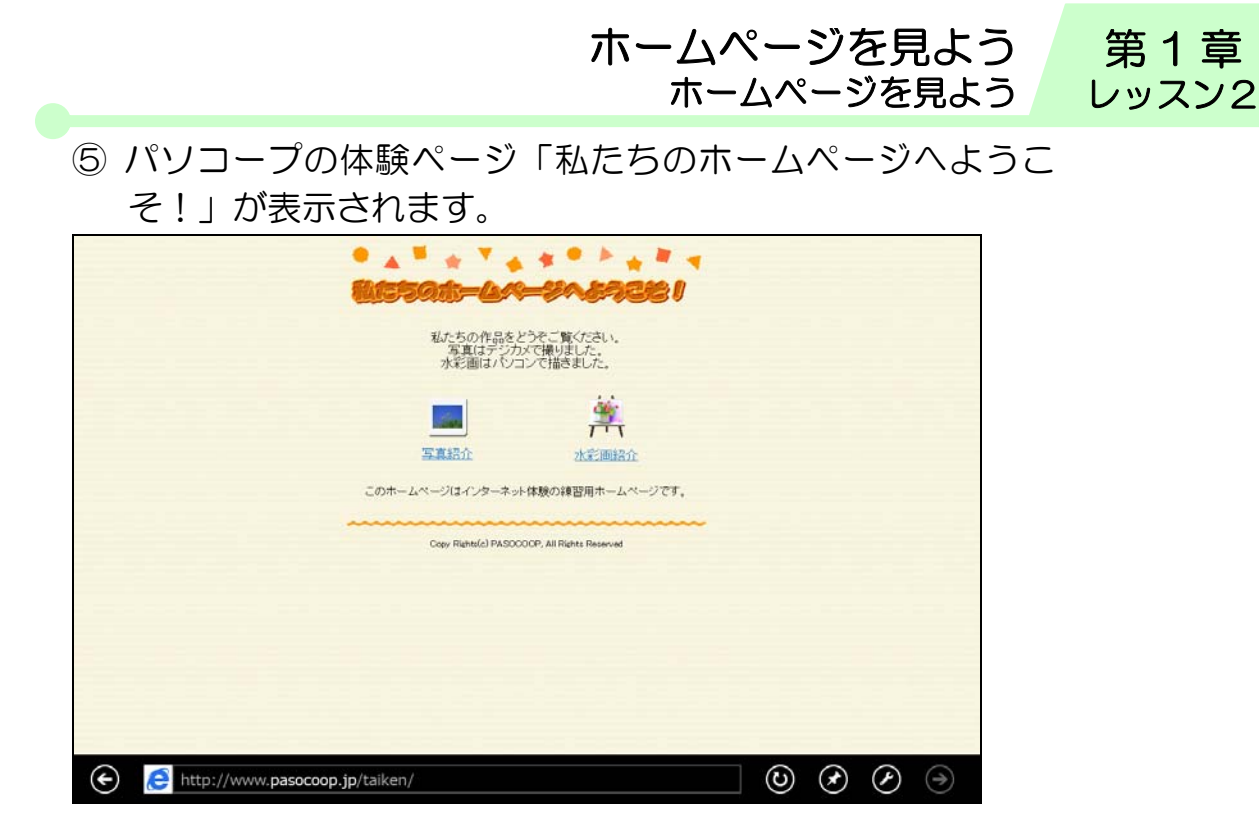

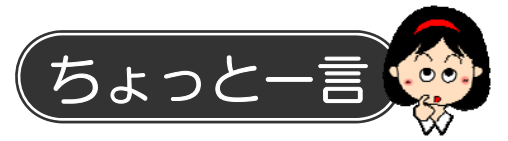

### 1.記号の入力方法

URL に含まれている記号は次のように入力します。

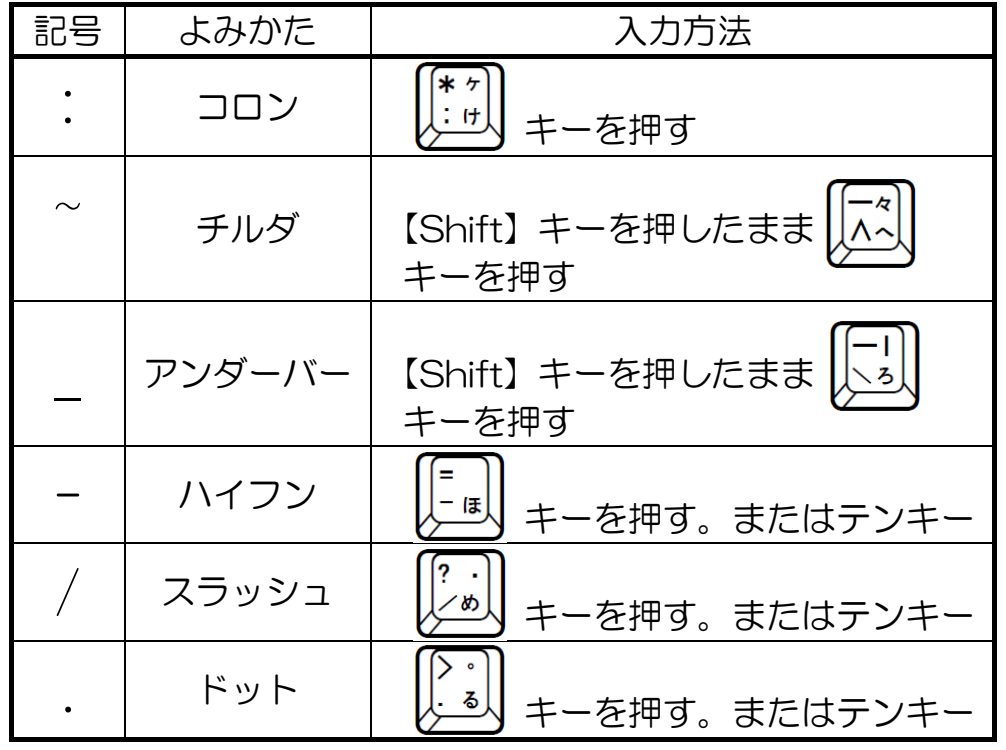

第1章 ホームページを見よう ホームページを見よう レッスン2

2.間違えやすい記号

- アンダーバーとハイフン
- $\langle \overline{\emptyset} \rangle$  paso coop paso coop ハイフン アンダーバー
- カンマとドット

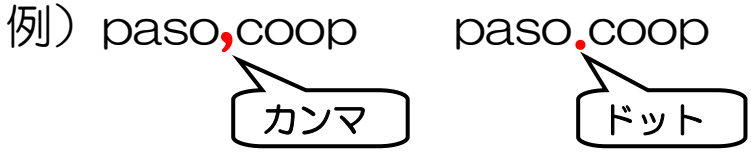

### ● チルダ

例) paso ~ coop

※「paso〜coop(から)ではありません」

### 3.URL の訂正方法

URL を間違えてしまった場合は次のように訂正しましょう。

① ワンボックスにマウスポインターを合わせ、クリックします。

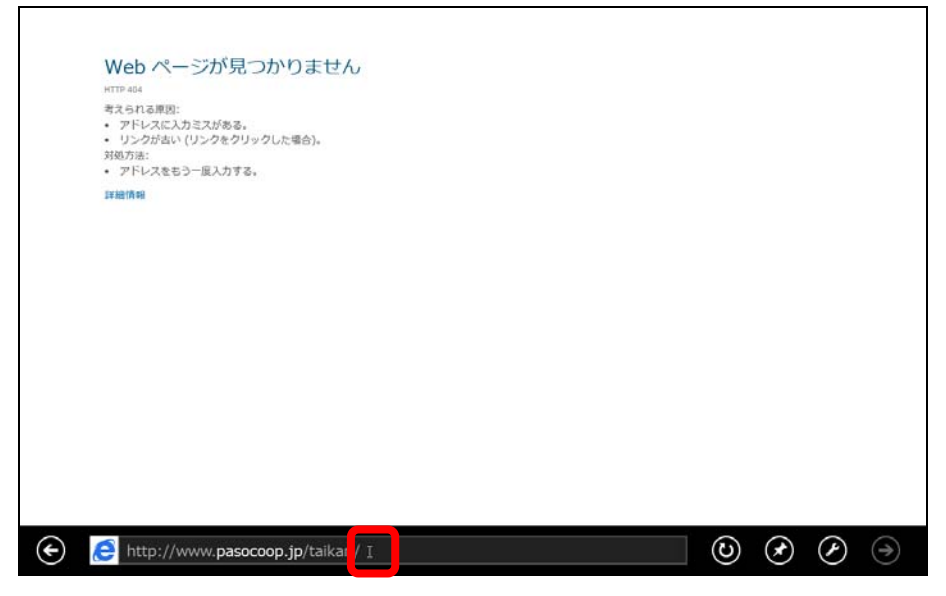

### ② URL が青く反転表示されます。

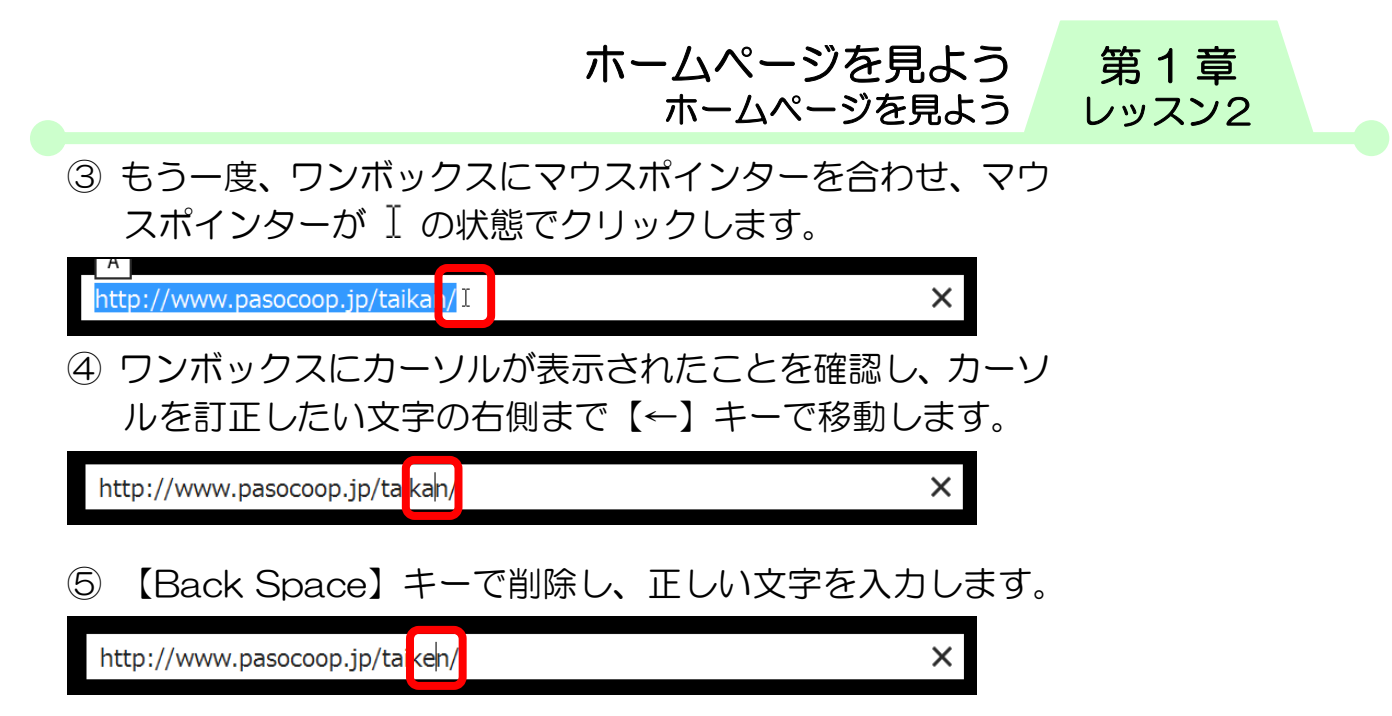

⑥ 訂正が終了したら【Enter】キーを押します。目的のホーム ページが表示されます。

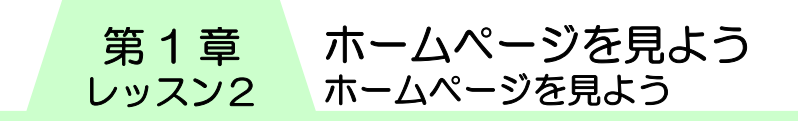

# 4 リンクをたどる

ホームページ内の文字や画像には、マウスポインターを合わせ ると、マウスポインターが いに変わるところがあります。クリッ クすると他の関連ページに表示が切り替わります。

① マウスポインターを【写真紹介】の上へ移動し、もに変わっ たところでクリックします。

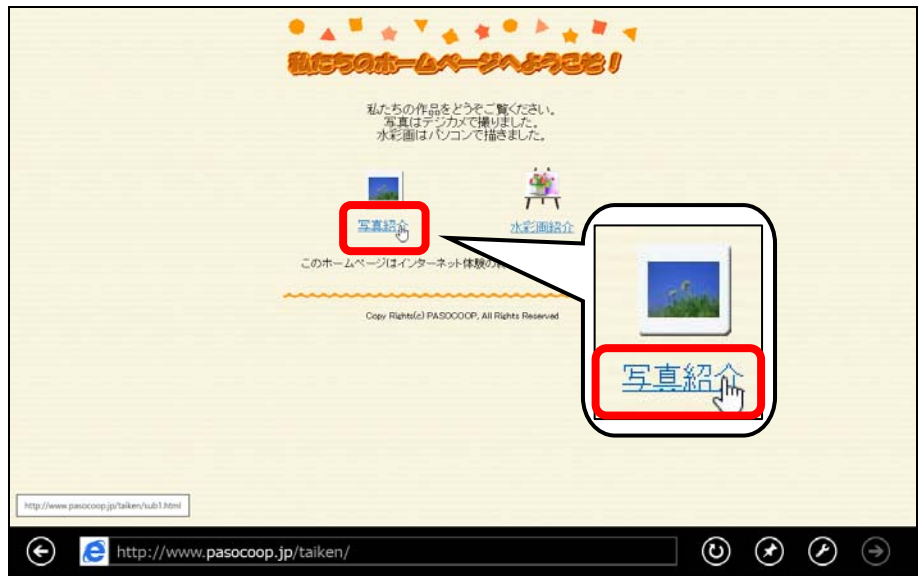

② 写真紹介のページが表示されます。

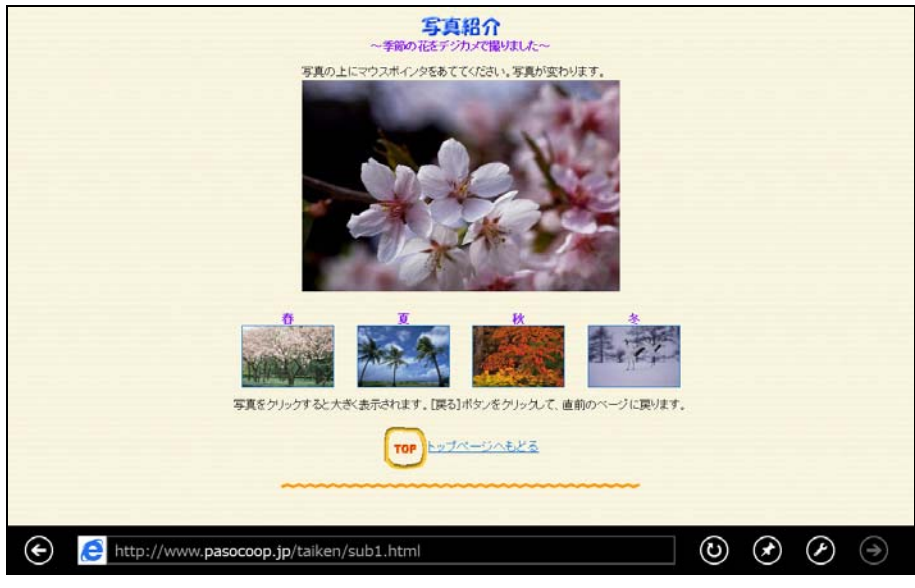

ホームページを見よう ③ 写真の上にマウスポインターを合わせると、写真が変わりま す。 – 写真紹介<br>~<sub>季節の従デジカメで撮りました~</sub>

ホームページを見よう

第 1 章 レッスン2

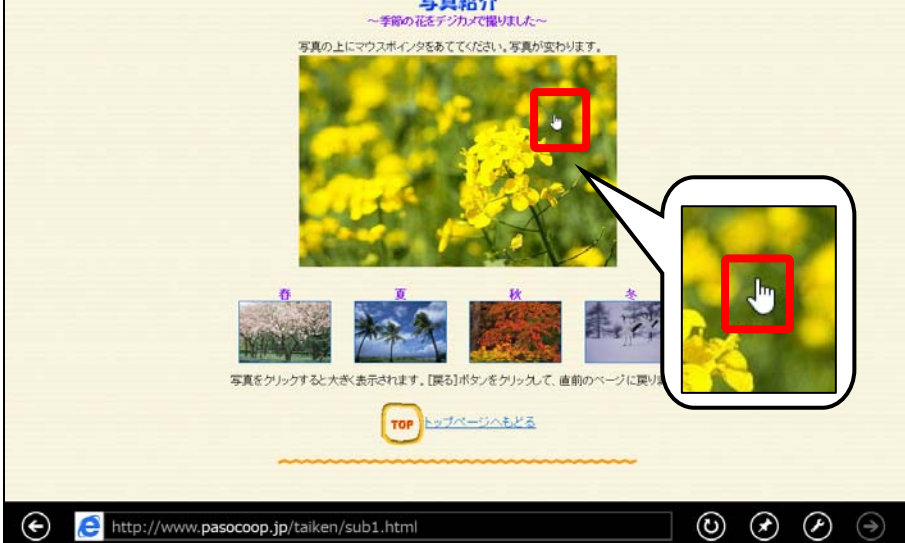

### ④ 【春】の写真をクリックします。

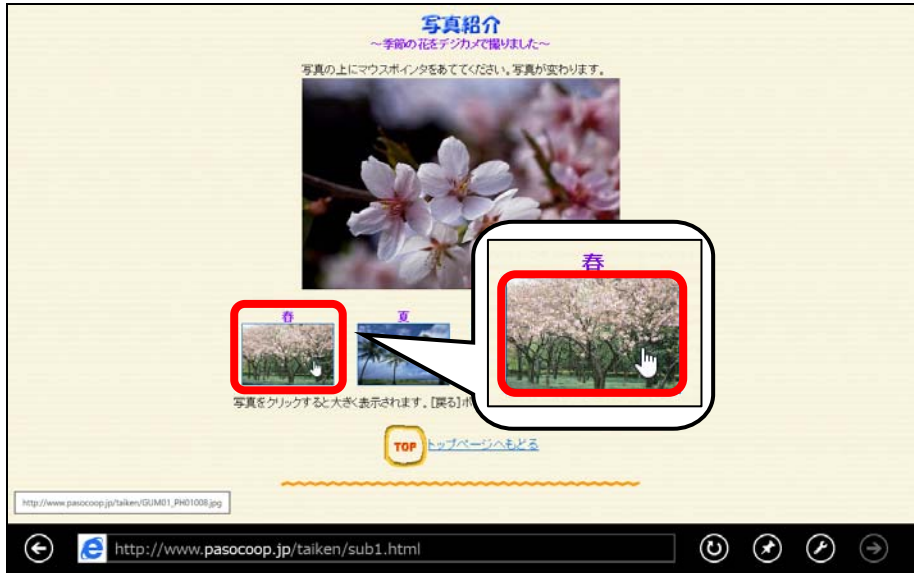

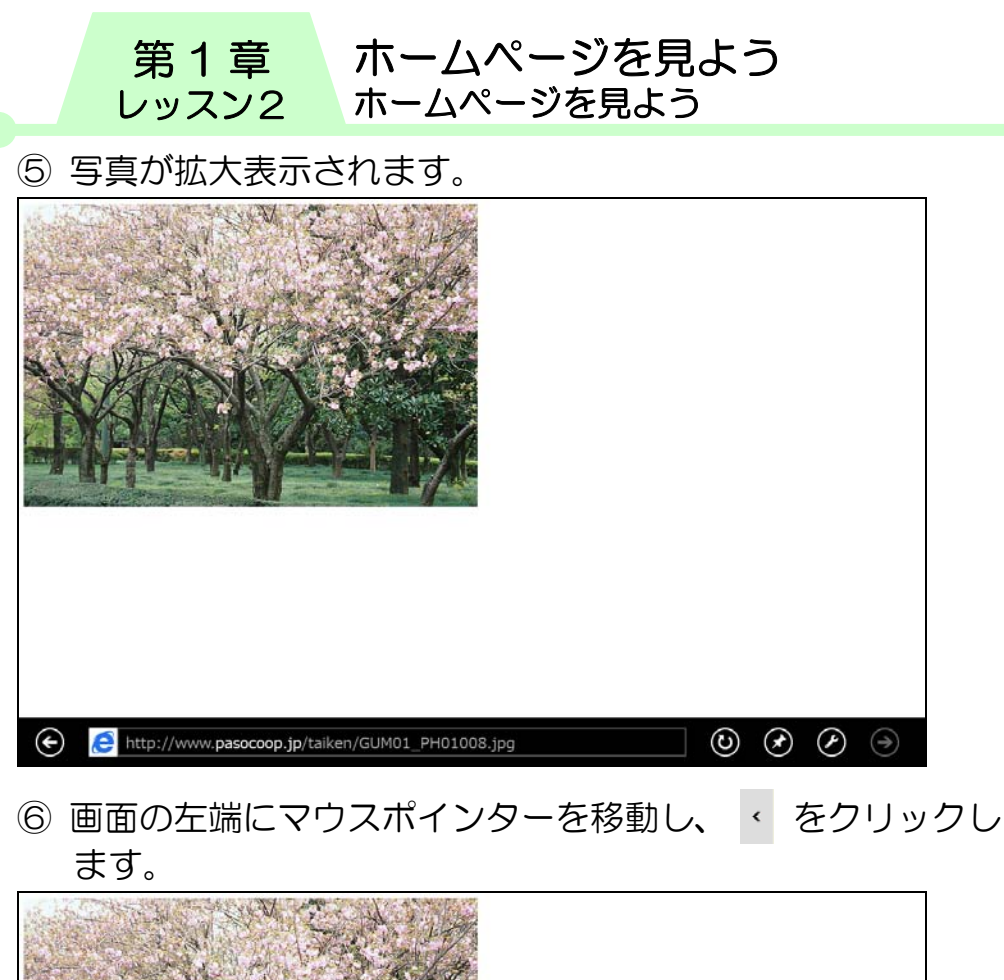

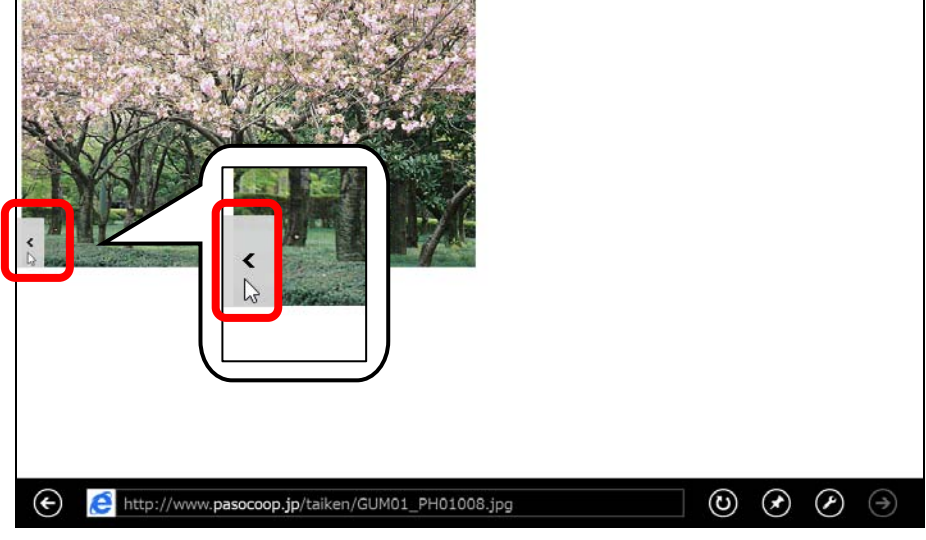

- ⑦ 直前に表示したページに戻ります。
- ⑧ 【夏】【秋】【冬】の写真もクリックし、拡大表示されたら をクリックして、前ページに戻ります。
- ⑨ さらに をクリックします。

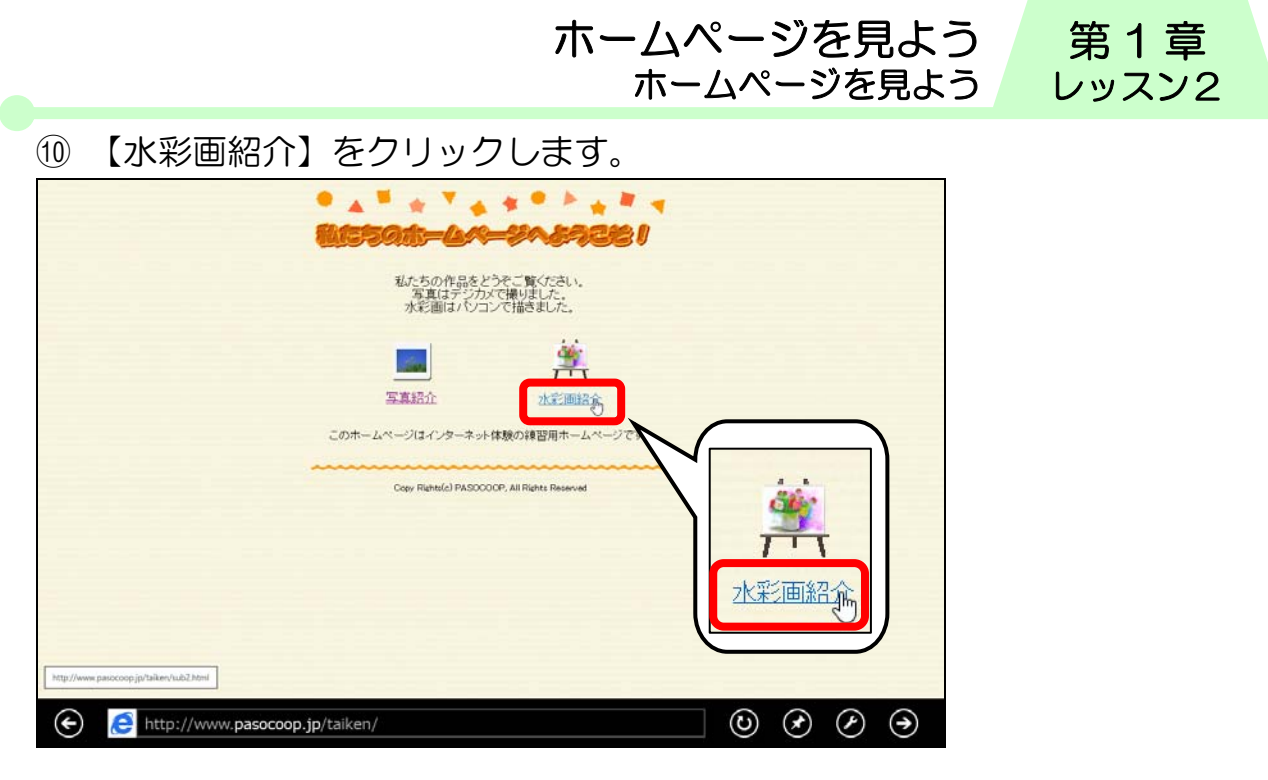

⑪ 水彩画紹介のページが表示されます。

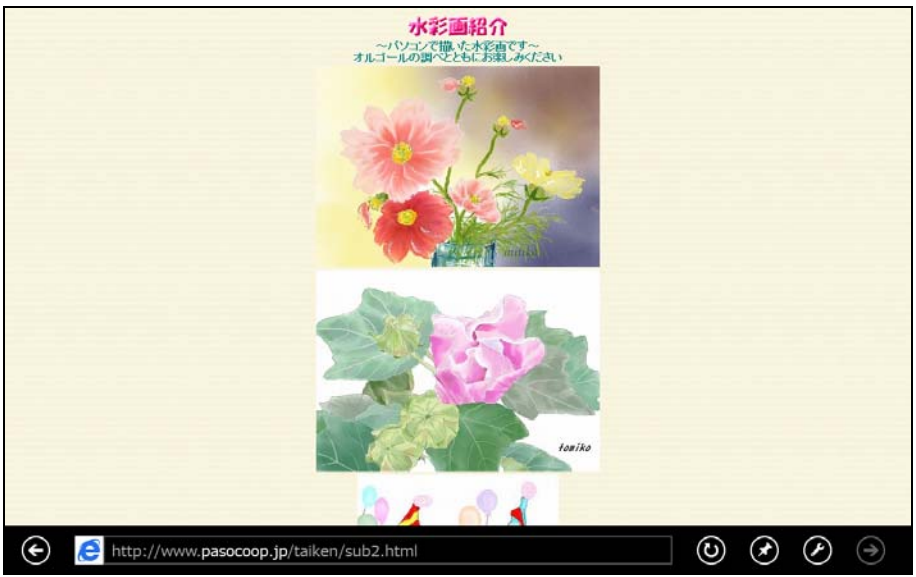

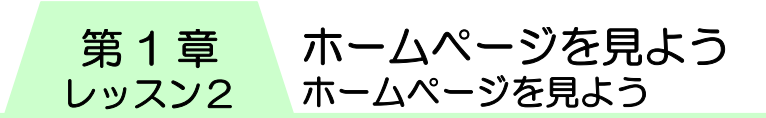

- 12 · をクリックし、直前のページを表示させます。
- 13 画面の右端にマウスポインターを移動し、 > をクリックし ます。

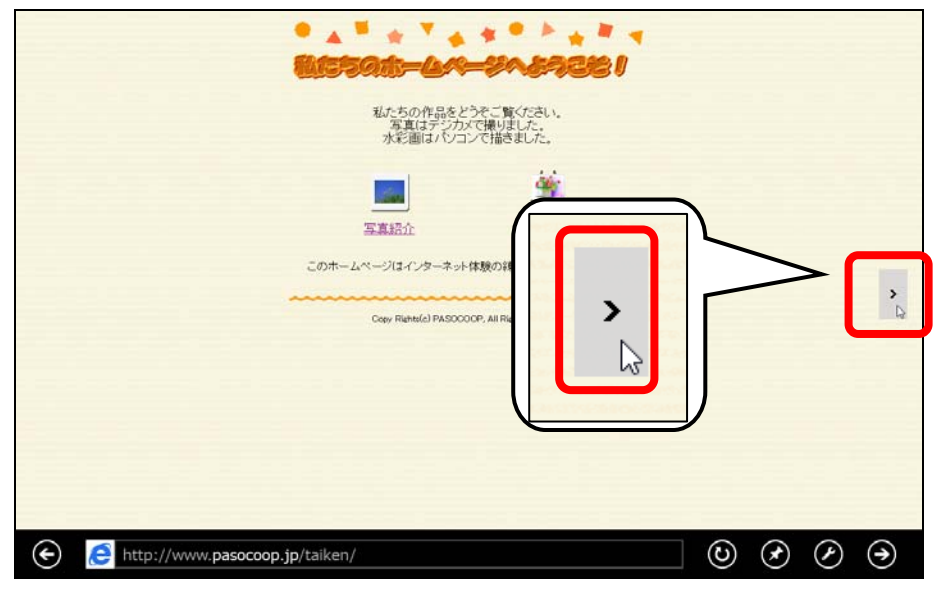

⑭ 先ほど表示した水彩画紹介のページに進みます。

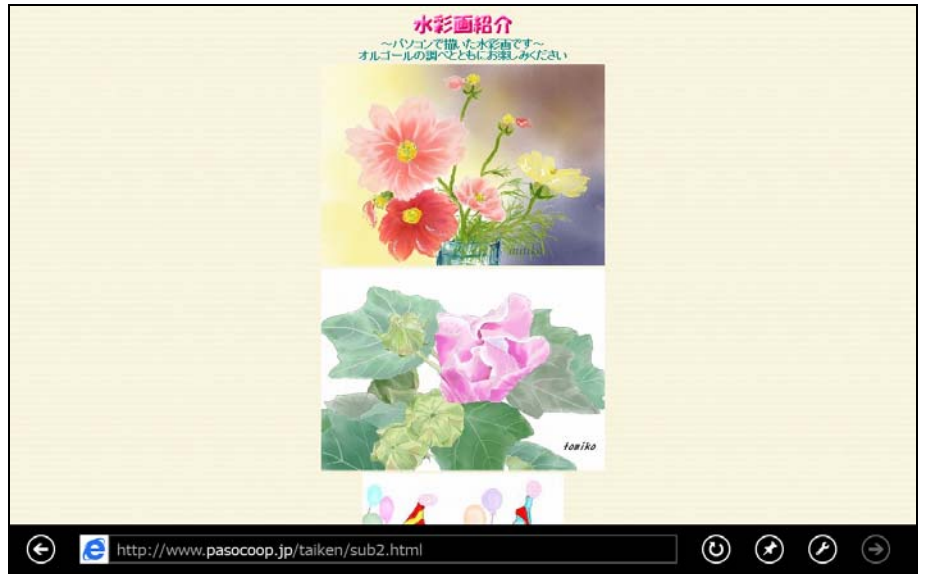